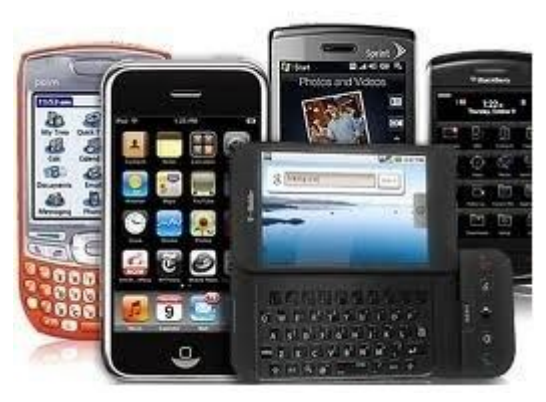

**MCLINC Mobile is here!** http://spica.mclinc.org/mobile

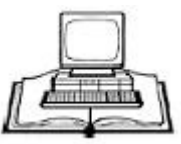

## **MCLINC Mobile User Guide**

MCLINC Mobile provides a simple interface to the online catalog that has been optimized for mobile devices. To access our mobile site go to http://spica.mclinc.org/mobile.

Basic functions are available directly from the home page.

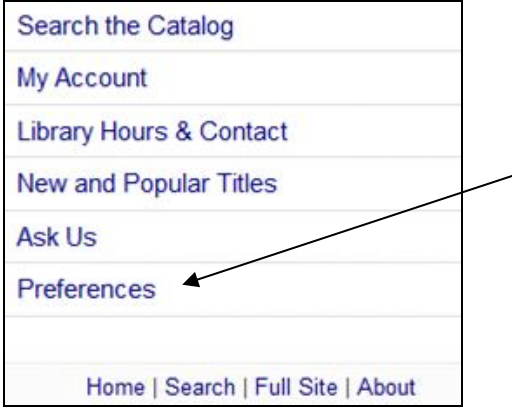

On the **Preferences** page you can set which links appear on the home page, as well as other preferences. These settings persist from session to session for one year, so that common selections are already made when you connect. To change your home branch for login: go to Preferences > Library and select from the drop down list.

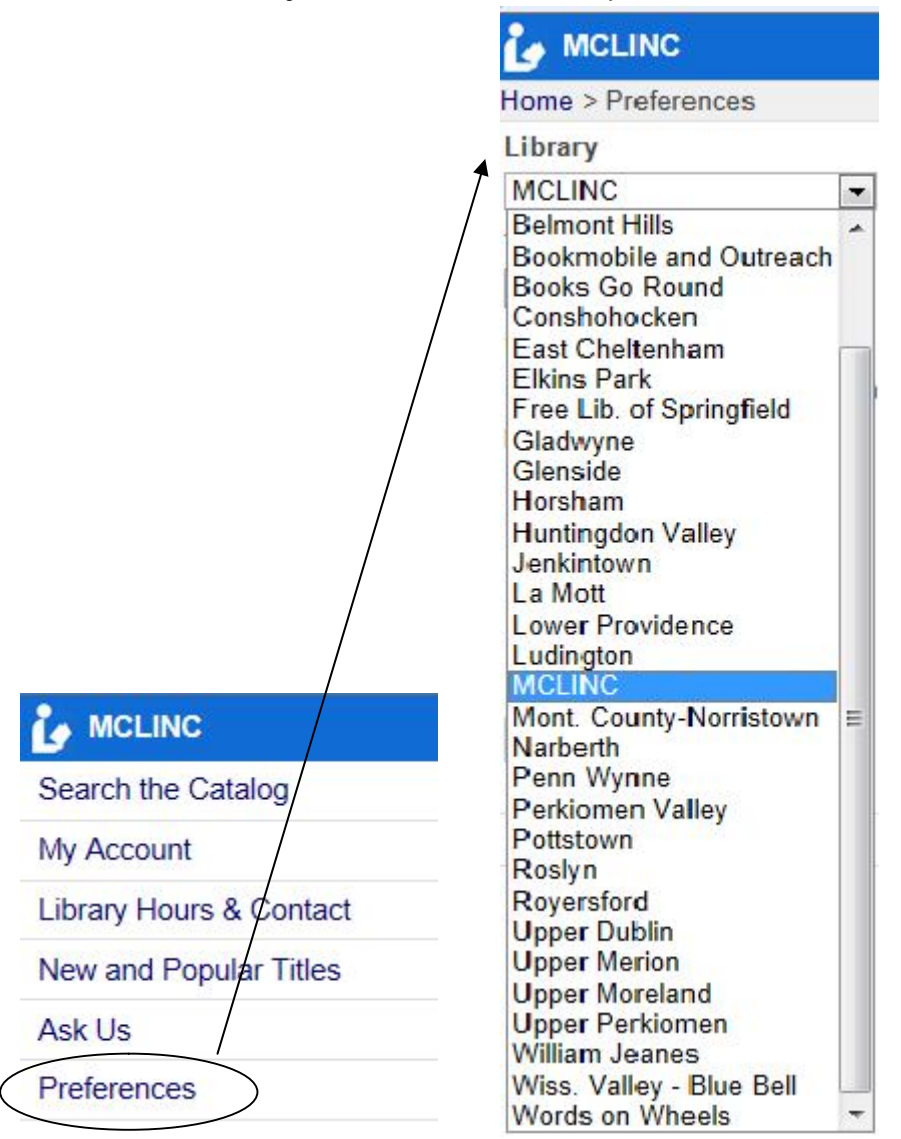

MCLINC Mobile users must log on to their patron accounts to place hold requests or access account information. Our mobile site accepts usernames or library barcodes. If you do not have a username, click the link to create one. If you have forgotten your password, click the *Forgot Password* link to retrieve it.

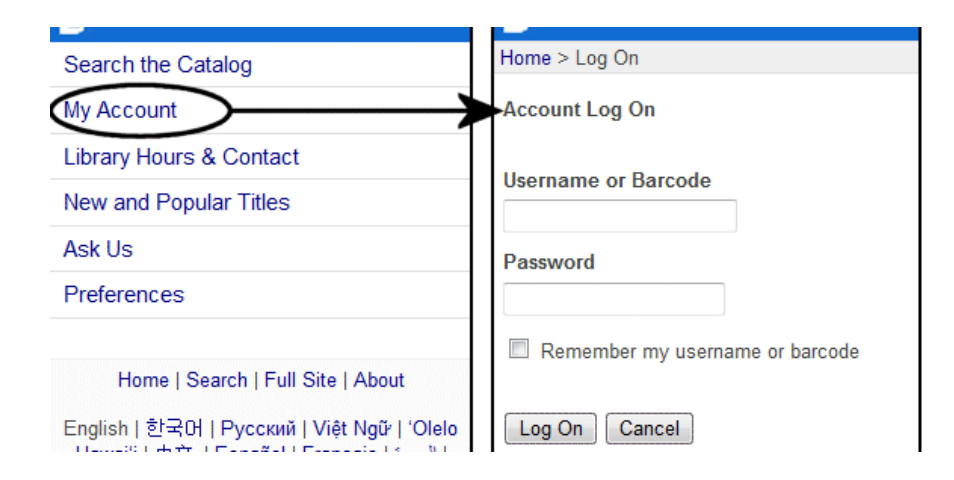

Once logged on, you remain logged on until you deliberately log out, disconnect from our mobile site, or are inactive for 20 minutes. While logged on, a **Log Out** link is available on every page.

The **Remember me** check box is available on the log-in screen by default. When you check this box and log on, the username or barcode you entered is preserved from session to session by a cookie on your mobile device. The next time you connect to MCLINC Mobile and choose to log on, the information is already filled in. The cookie expires after one month. You must always enter the password, and can choose to clear the **Remember me** check box.

**Note:** Some browsers may retain the user name or barcode regardless of the MCLINC Mobile **Remember me** feature, depending on auto-save, auto-fill or other settings in the browser.

Click **My Account** to view your account summary page.

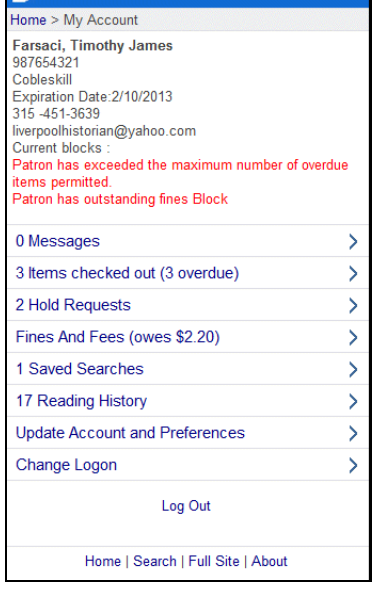

The **Items Out** page lists all items currently checked out to you. When you click an item in the Items Out list, detailed information about the item is displayed. To renew items select the appropriate check box(es) and click **Renew**. If the renewal is allowed, a message with the new due date appears. If the renewal fails, an appropriate message appears.

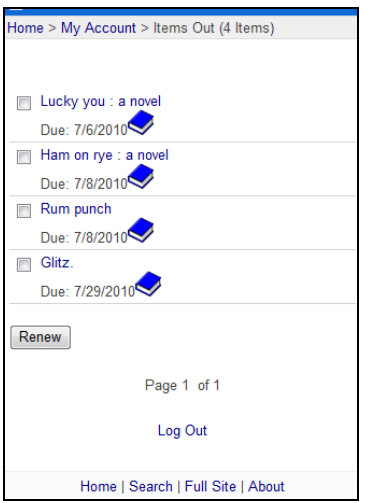

The **Hold Requests** page lists your hold requests. When you click a title in the Hold Requests list, detailed information about the request is displayed. You may also cancel, suspend, or reactivate a request with the appropriate status from this detail page.

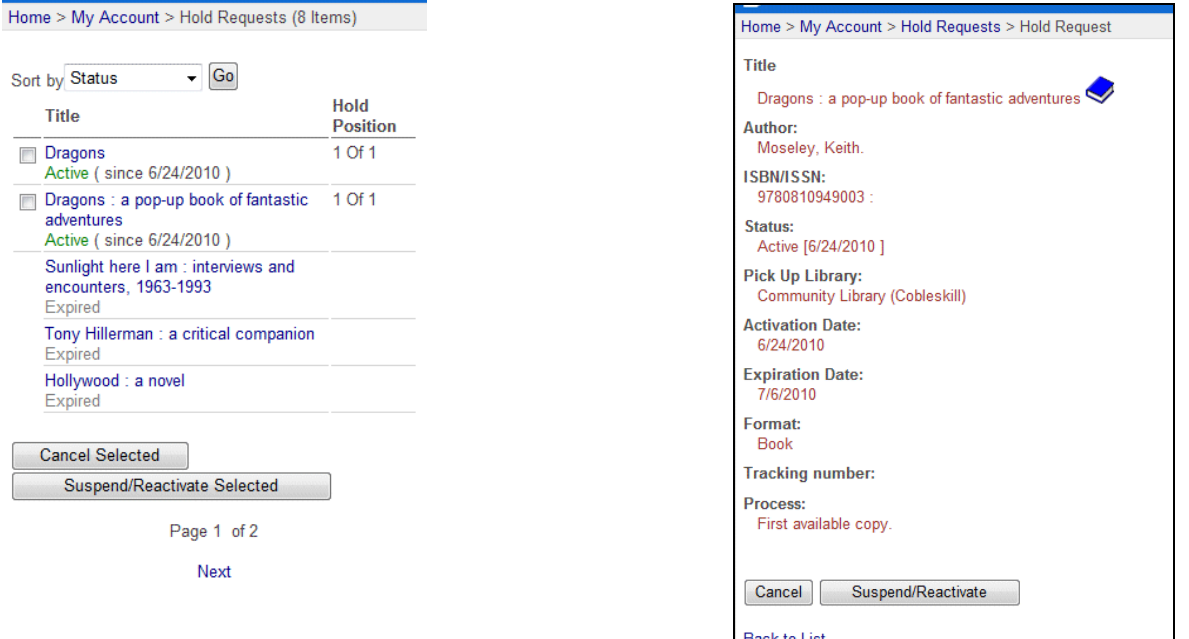

The **Fines and Fees** page summarizes fines and fees on your account. When you click an item in the Fines and Fees List, detailed information about the transaction is displayed.

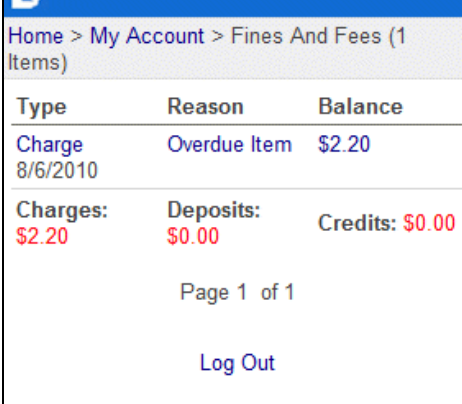

The **Saved Searches** page shows your saved searches, if you have created them in the regular online catalog. You can select saved searches and delete them from this page. When you click on a saved search name, the details are displayed. You can edit the name, notes, notification e-mail address and format, frequency, and number of times to run the search, and save the settings.

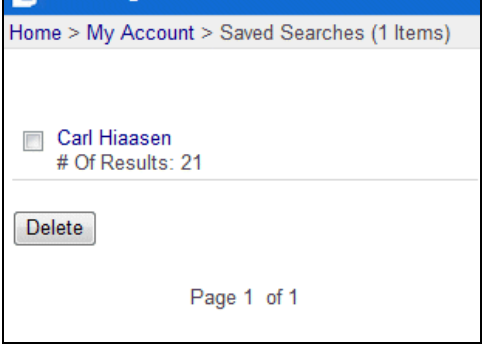

The **Reading History** page shows your reading history, only if you have already turned this option on for your account. When you click a title in the reading history, detailed information about the title is displayed.

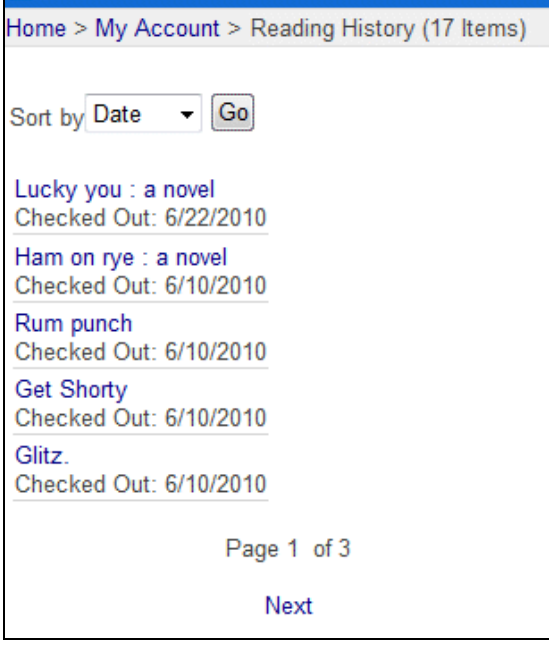

The **Update Account** page is available for you to request updates to your account. Your update request is forwarded to a librarian at your home library.

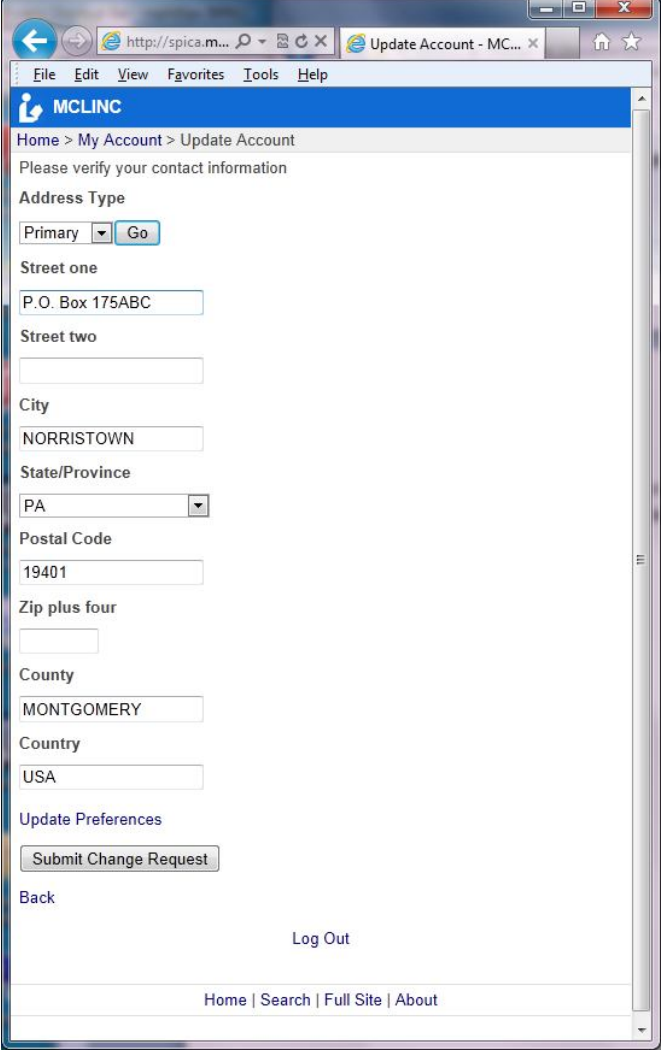

The **Update Account** page also offers a link to update preferences. These options can include e-mail address, phone number and mobile number, the ability to start and stop the reading history, e-mail format, preferred language, and preferred notification method.

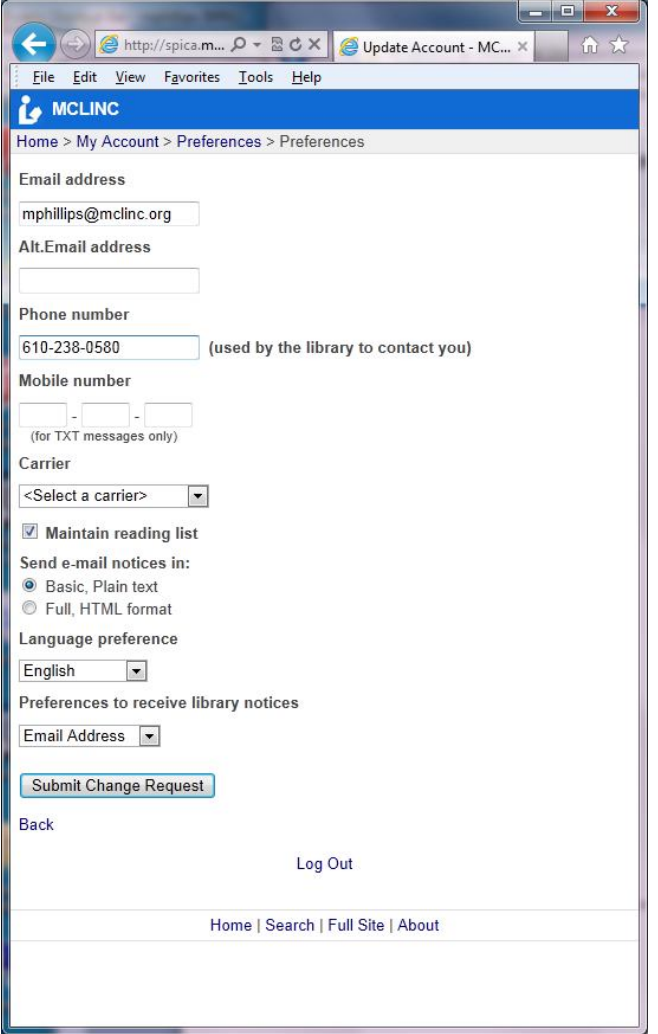

For more information about our Mobile Service, please contact your local **MCLINC library**.

*Last Revised: October 25, 2011*